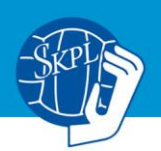

## **Pelaajien hallinta tulospalvelussa**

Joukkueen tietoja sekä Live Scorea hallitaan tulospalvelussa: tulospalvelu.finnhandball.net.

Pääset joukkueesi tietoihin joukkuetunnuksella yläpalkin **Kirjaudu** -kohdasta. Tunnukset saat seuraltasi (seuratunnuksen haltija) tai liitosta [taneli.tiilikainen@finnhandball.net.](mailto:taneli.tiilikainen@finnhandball.net)

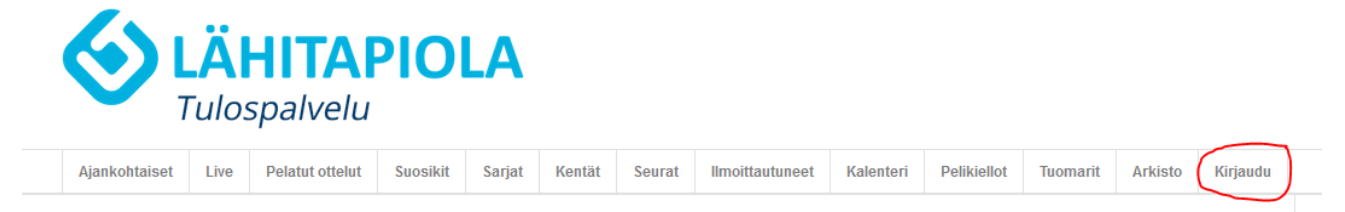

Jos olet unohtanut tunnuksesi, voit tilata sen kirjautumisnäkymästä: "Tilaa unohtunut joukkuekoodi". Tällöin sinulle lähetetään tunnukset kaikkiin niihin joukkueisiin, joihin olet merkattu yhteyshenkilöksi.

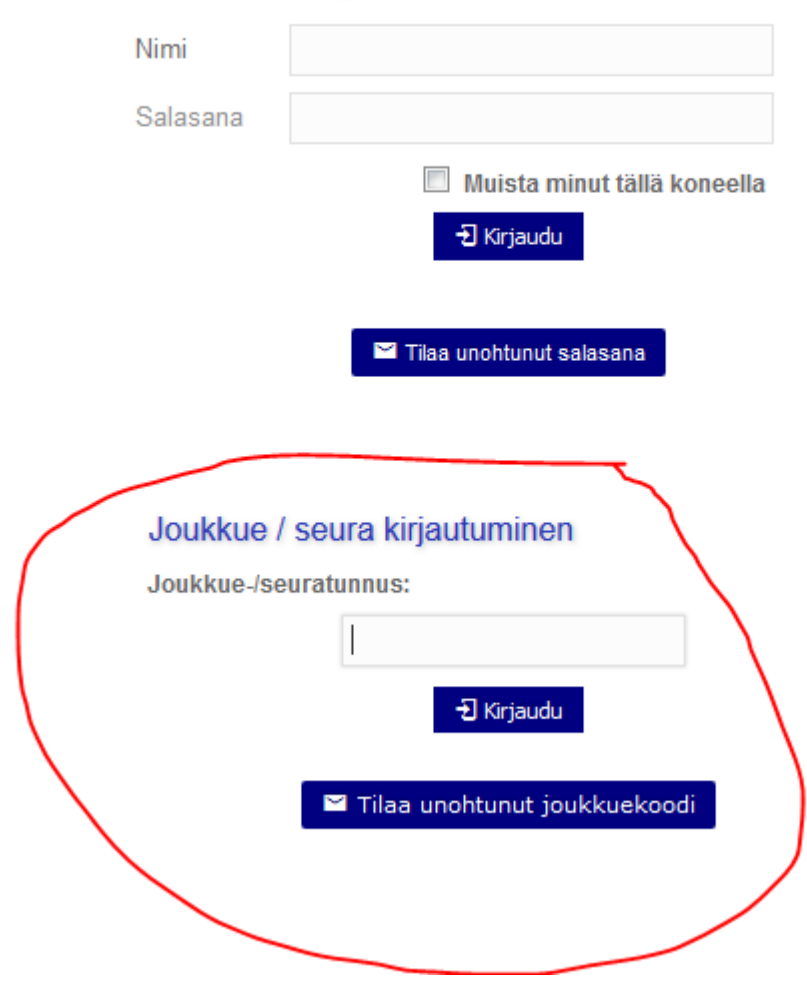

Tuomarien kirjautuminen

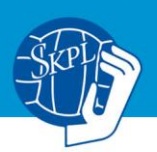

Kirjauduttuasi näkyviin tulee joukkueesi ottelutiedot. **Pelaajat** -valikko löytyy Oma joukkue -valikon alta. Klikkaa sitä.

Huom. kun haluat pysyä kirjautuneena, älä klikkaa punaisella rastilla merkittyä Tulospalvelu -valikkoa, sillä se heittää sinut yleiseen tulospalveluun, joka sijaitsee eri palvelimella kuin kirjautuneena. Tunnistat sen hieman erilaisesta värityksestä.

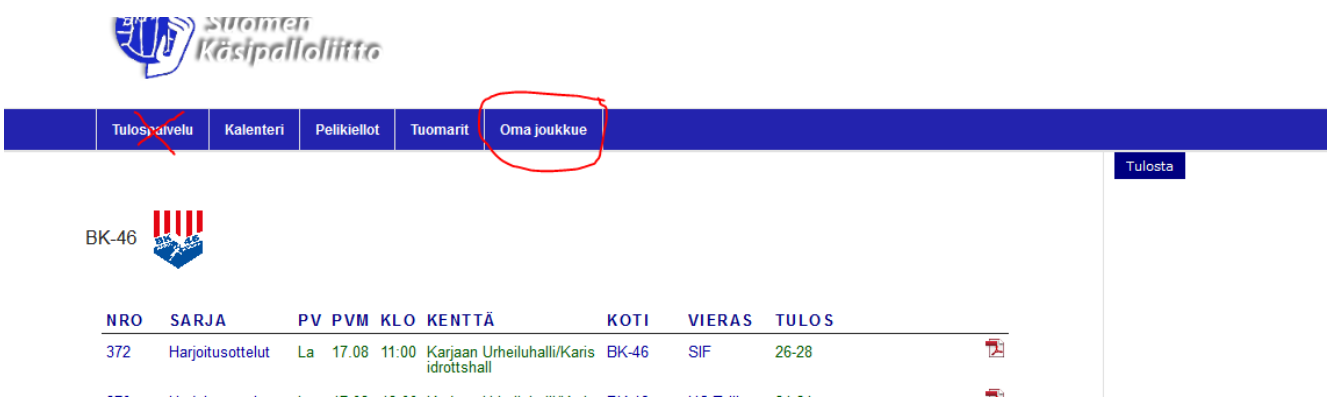

Pelaajatiedot siirtyvät lisenssin maksamisen jälkeen rekisteristä tulospalvelujärjestelmään. Pelaajat tulee liittää joukkueeseen ennen ottelua, jotta heidät saadaan liitettyä Live Scoressa kokoonpanoon ja heidän tilastomerkintänsä kohdistuvat oikein. Kaikissa liiton alaisissa otteluissa käytetään Live Scorea, joten on tärkeää, että joukkueen kokoonpano on ajan tasalla ja myös pelaajien numerointi on oikein.

Pelaaja liitetään "Liitä pelaajia seurasta" -valikon kautta:

### 

Listalle tulee seuran kaikki rekisterissä olevat pelaajat/toimihenkilöt. Lis/Lisenssi -sarakkeessa on OK tai päivämäärä, mikäli pelaajan lisenssi on maksettu tälle kaudelle. Valitse halutut pelaajat Val kohtaan täppäämällä ja paina listan lopusta **Tallenna**

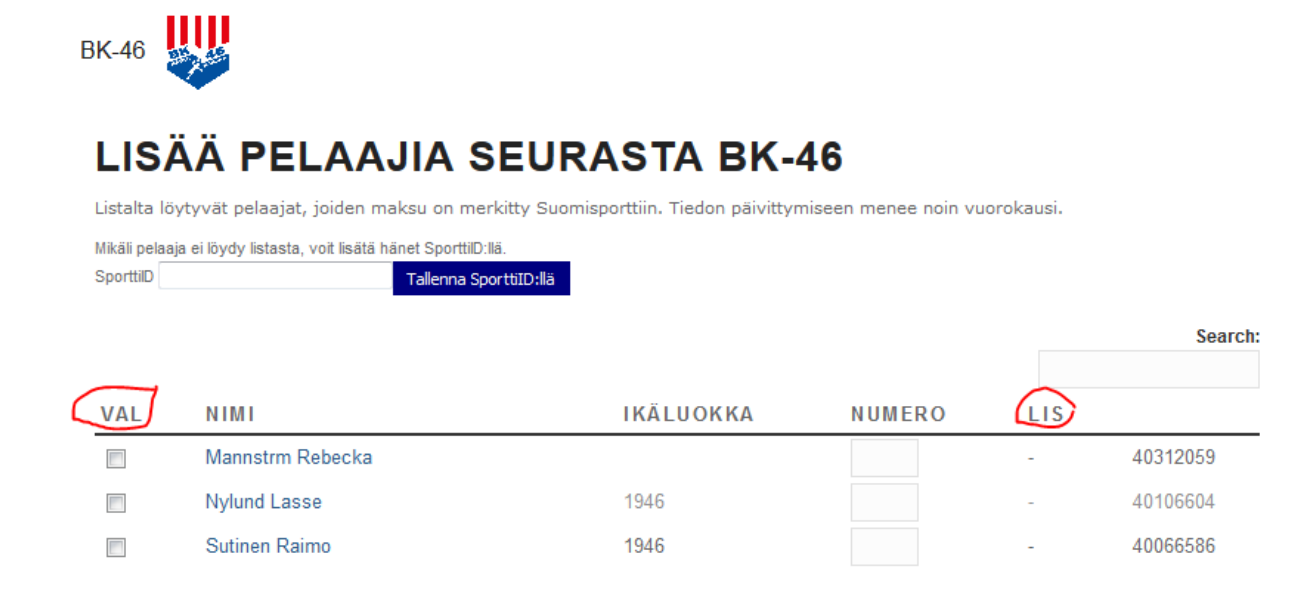

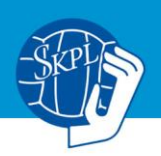

Muut kuin oman seuran (esim. yhteistyöseuran, ikärajaisten poikkeussääntöä käyttävät tms.) pelaajat voidaan liittää joukkueeseen SporttiID:n avulla antamalla SporttiID valkoiseen laatikkoon ja painamalla **Tallenna SporttiID:llä**. Tällöin järjestelmä kysyy liitetäänkö pelaaja joukkueeseen, mihin vastataan **kyllä**. Mikäli SporttiID ei ole tiedossa, sen saa kätevimmin pelaajalta itseltään, pyytämällä häntä kirjautumaan Suomisportissa ja tarkistamaan SporttiID:nsä.

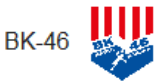

# LISÄÄ PELAAJIA SEURASTA BK-46

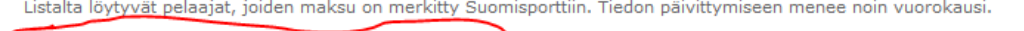

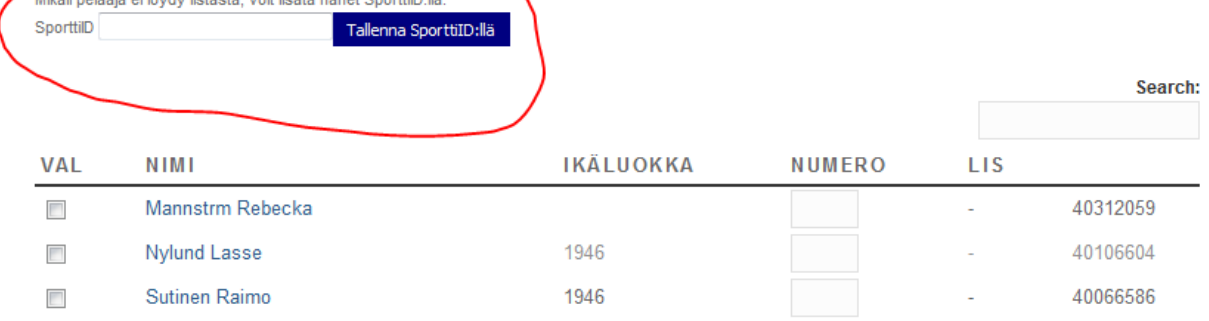

Mikäli pelaaja ei enää pelaa joukkueessa, täppää joukkueen pelaajatiedoissa **Poista** -sarakkeen alla olevaa roskakoria ja paina **tallenna**. Pelaaja säilyy kuitenkin vanhoissa pöytäkirjoissa ja tilastoissa. **Ei akt** -sarakkeen (esim. pitkäaikaisesti loukkaantuneet) ruksaamalla ja painamalla tallenna, pelaaja pysyy listoilla, mutta häntä ei voi valita kokoonpanoon Live Scoressa.

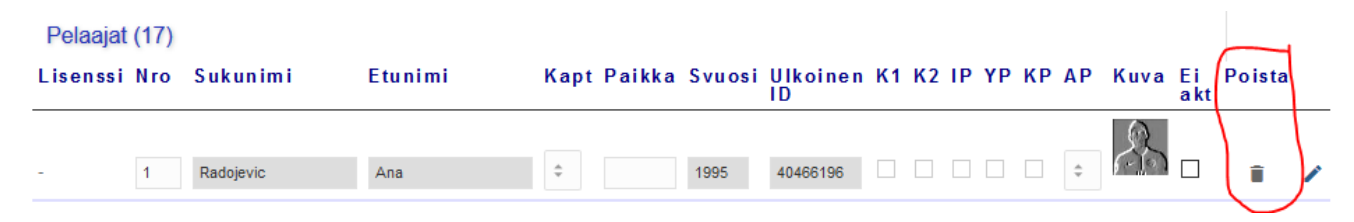

Toimihenkilöitä lisätään ja poistetaan joukkueesta samoin periaattein kuin pelaajiakin, mutta liittämiseen on oma painike, Liitä toimihenkilöitä seurasta, mikä sijaitsee pelaajaluettelon alapuolella. Toimihenkilöt on myös yhtä lailla tärkeätä lisätä, jotta heidät voidaan valita kokoonpanoon Live Scoressa.

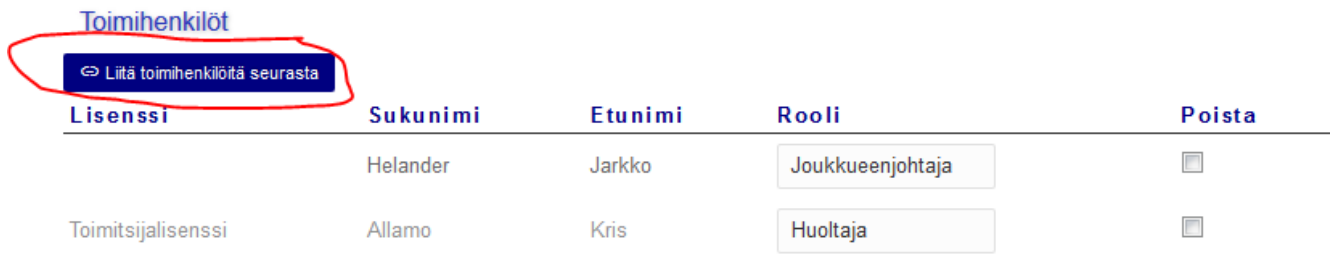

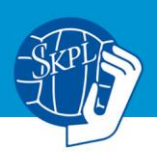

## **Pikaopas Live Scoreen**

Kirjaudu sisään tämän ohjeen alussa olevien neuvojen mukaan. Yleisenä periaatteena on, että kotijoukkueen tunnuksilla pystytään tekemään kaikki tarvittavat asiat kyseessä olevassa ottelussa Live Scoressa. Vierasjoukkueen kokoonpano avautuu kotijoukkueen muokattavaksi tuntia ennen ottelun alkua, joten kotijoukkue voi pyydettäessä tehdä vielä muutoksia molempien joukkueiden kokoonpanoihin ennen kuin ne erotuomarin/delegaatin pyynnöstä lukitaan aloittamalla otteluseuranta.

## **Testiottelu**

Huom. ensimmäisessä näkymässä kirjauduttuasi on mahdollisuus luoda testiottelu, jolla pystyt testaamaan kaikkea mitä Live Scoressa tulee vastaan. Live Scoren asetukset ovat samat kuin sarjassa, jossa joukkue on mukana. Testiottelut nollautuvat n. vuorokauden sisällä, joten niitä ei tarvitse erikseen poistaa.

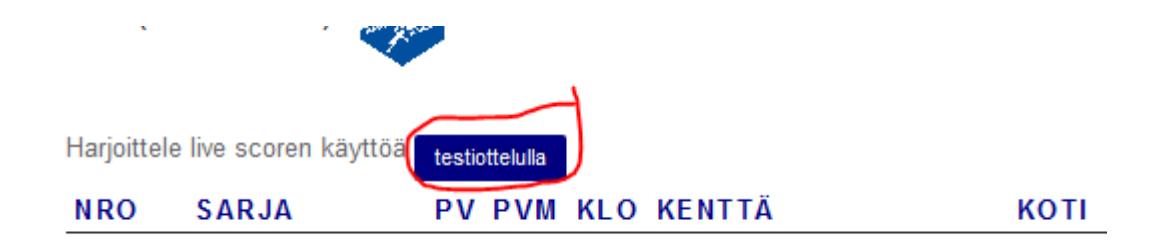

## **Ottelukohtaiset kokoonpanot SM-liiga, SM-sarja ja Suomen Cup puolivälieristä eteenpäin**

Miesten SM-liigassa ja naisten SM-sarjassa sekä Suomen Cupissa puolivälieristä eteenpäin koti- ja vierasjoukkue merkkaavat todennäköisen kokoonapanonsa kaksi tuntia ennen ottelun alkua. Kokoonpanot vahvistetaan tunti ennen ottelun alkua alkavassa teknisessä kokouksessa, jolloin on vielä mahdollista tehdä muutoksia kokoonpanoon. Mahdolliset muutokset tehdään kotijoukkueen tunnuksilla ja välineellä.

## **Ottelukohtaiset kokoonpanot muut sarjat**

Live Score -seuranta on käytössä kaikissa liiton alaisten sarjojen otteluissa. Kotijoukkue vastaa Live Score -seurannan toteuttamisesta. Sekä koti- että vierasjoukkueen tulee merkitä oma kokoonpanonsa suoraan Live Scoreen **viimeistään puoli tuntia** ennen ottelun alkua, ellei sarjakohtaisesti ole muuta aikarajaa säädetty. Vierasjoukkueen kokoonpano avautuu kotijoukkueen muokattavaksi tuntia ennen ottelun alkua, joten kotijoukkue voi pyydettäessä tehdä vielä muutoksia molempien joukkueiden kokoonpanoihin ennen kuin ne erotuomarin/delegaatin pyynnöstä lukitaan aloittamalla otteluseuranta.

Kaikissa tapauksissa sekä koti- että vierasjoukkueen on huolehdittava, että joukkueen pelaajat ja toimihenkilöt on liitetty joukkueen pelaaja- ja toimihenkilölistaan tulospalvelussa, jolloin ottelukohtaisen kokoonpanon luominen on mahdollista. On tärkeää myös tarkistaa, että pelaajien numerointi on oikein.

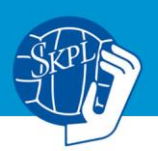

Kun erotuomari/tarkkailija on todennut kokoonpanot vahvistetuiksi, Live Score -seurannan tekijä klikkaa otteluseurannan alkaneeksi. Tällöin kokoonpanoihin ei voi enää tehdä muutoksia.

Mikäli kokoonpanon lukitsemisen jälkeen huomataan, että pelaajan numerointi on väärin, pelinumeron pystyy korjaamaan Live Scoressa vasta ottelun jälkeen pöytäkirjan tarkistustilassa.

## **Live Score -seuranta valmistelut ennen ottelua**

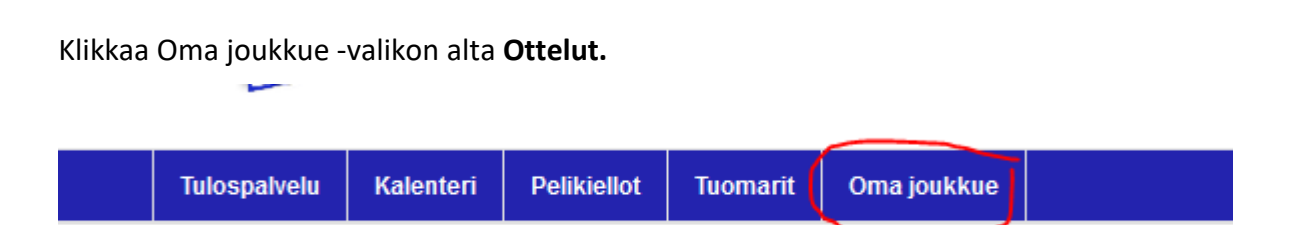

Klikkaa ottelulistalta kyseisen ottelun ottelunumeroa. Huom. perusasetuksena on, että Live Score seurantaa voi tehdä vain niistä otteluista, joissa oma joukkueesi on kotijoukkueena, mutta ottelun kokoonpanon lisääminen onnistuu myös niissä otteluissa, joissa oma joukkueesi on vierasjoukkueena.

Liitto voi erikseen asettaa Live Score -seurannan toimimaan myös muun kuin kotijoukkueen tunnuksilla. Näin tehdään esimerkiksi F-junioreissa, joissa pelataan useiden joukkueiden otteluita samalla paikkakunnalla saman päivän aikana. Tämä vaatii kuitenkin ennakkoasetusten muuttamista liiton toimesta.

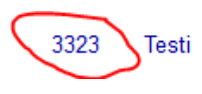

To 26.09 01:00 Aktiivi Instituutti **BK-46** 

PIF

Ottelu avautuu. Klikkaa tästä **Pöytäkirja**. Huom. mikäli ottelu striimataan, voit merkata suoran linkin **Streamin linkki** -painikkeesta. Tällöin linkki näkyy ottelun yhteydessä tulospalvelussa.

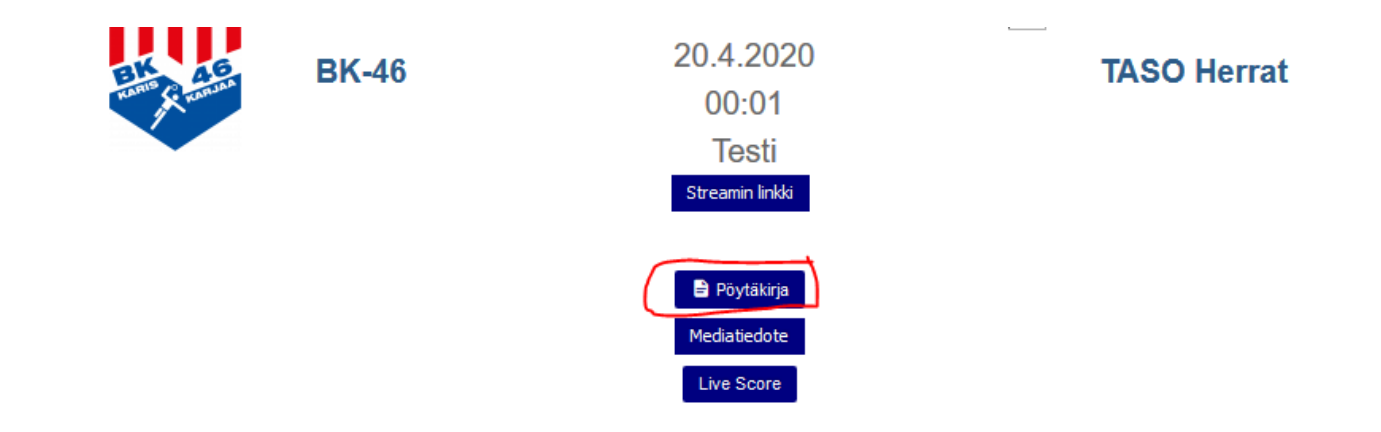

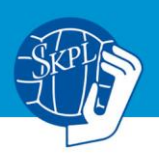

Valitse omaan joukkueeseesi ottelussa pelaavat enintään 16 pelaajaa sekä toimihenkilöt A-D. Paina **Tallenna** tämän jälkeen. Pöytäkirja on tämän jälkeen ennakko -tilassa ja sitä pystyy teknisesti vielä muokkaamaan, kunnes otteluseuranta aloitetaan.

Mikäli pelaaja tai toimihenkilö ei näy luettelossa, käy kyseinen joukkue lisäämässä hänet ensisijaisesti joukkueen tietoihin yllä mainittujen **Pelaajien hallinnan** -ohjeiden mukaan. Huom. toimihenkilö täytyy liittää pelaajaluettelon alapuolella olevan liitä toimihenkilöitä seurasta napista.

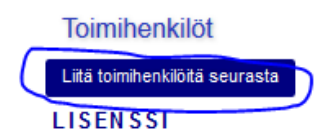

**SUKUNIMI ETUNIMI ROOLI** 

Mikäli pelaajan Sportti-ID ei ole ehtinyt rekisteröityä järjestelmään (esim. vasta juuri ennen ottelun alkua ostettu lisenssi), hänet voidaan lisätä yksittäiseen pöytäkirjaan pelaajaluettelon alaosassa sijaitsevaa + -merkkiä painamalla, jolloin aukeaa laatikko, johon pelaajan nimi voidaan kirjoittaa. Tällöin tulee varmistua, että henkilön pelaajalisenssi on varmasti kunnossa.

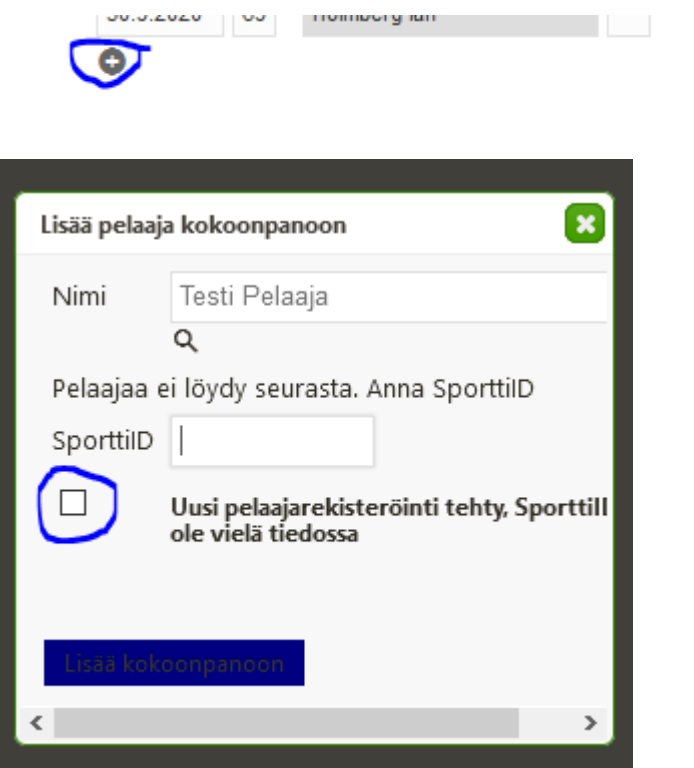

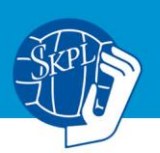

Järjestelmästä puuttuva toimihenkilö voidaan vastaavasti lisätä valitsemalla –Muu—ja kirjoittamalla toimihenkilön nimi viereen avautuvaan laatikkoon.

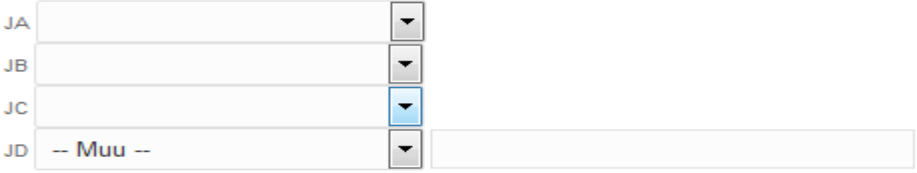

Kirjoita nimi tällaisissa tapauksissa muodossa **etunimi sukunimi**. Ilmoita lisätyistä pelaajista aina liittoon, jotta pelioikeus voidaan tarkistaa ja tilastot liittää kyseiselle pelaajalle.

Pöytäkirja on tallentamisen jälkeen ennakko -tilassa ja sitä pystyy teknisesti vielä muokkaamaan, kunnes otteluseuranta aloitetaan.

Kun erotuomari/tarkkailija on todennut kokoonpanot vahvistetuiksi, kotijoukkueen Live Score otteluseurannan tekijä painaa Live Score -painiketta. Tämä ei vielä käynnistä otteluseurantaa.

Ottelun alku viivästyy -painiketta voi käyttää, mikäli ottelun alku jostakin syystä uhkaa viivästyä huomattavasti. Tieto viivästyksestä näkyy tulospalvelussa.

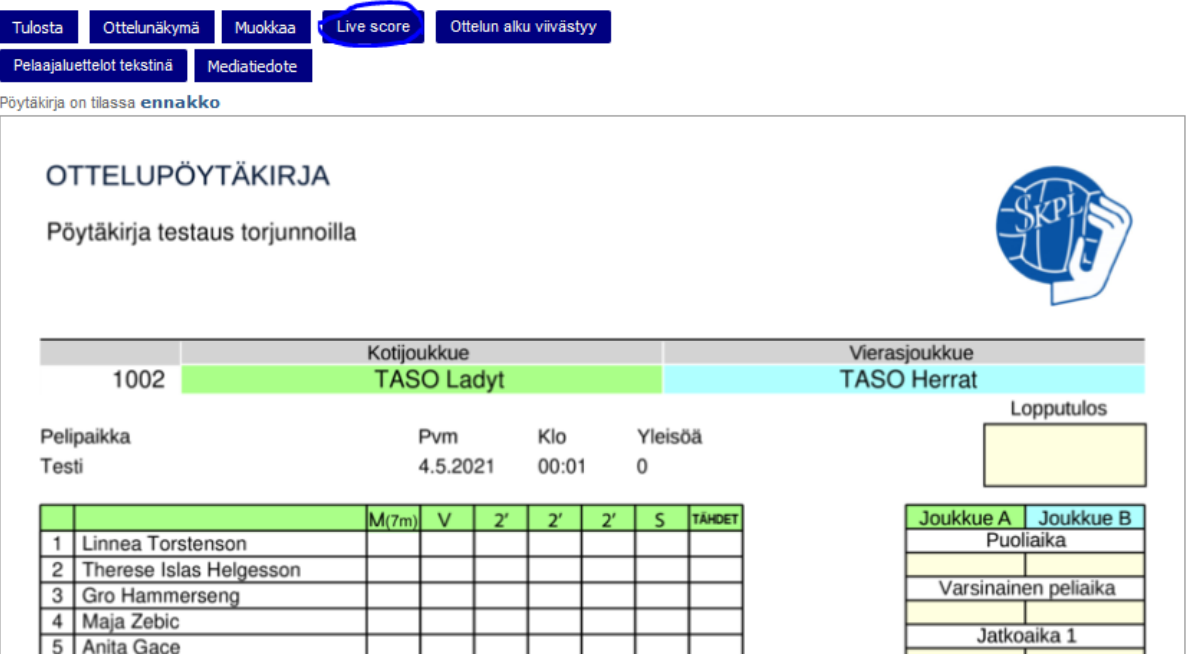

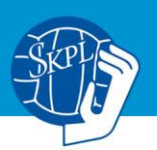

Tämän jälkeen Live Score -seurannan tekijä täyttää pyydetyt tiedot (nimi + puhelinnumero, rasti ruutuun kokoonpanot hyväksytty) sekä painaa **Aloita otteluseuranta** -painiketta. Tämä tulee tehdä, kun erotuomari/tarkkailija on ilmoittanut, että kokoonpanot on vahvistettu. Otteluseurannan aloittaminen ei käynnistä pelikelloa tms, mutta tämän jälkeen kokoonpanojen muokkaaminen ei ole enää mahdollista.

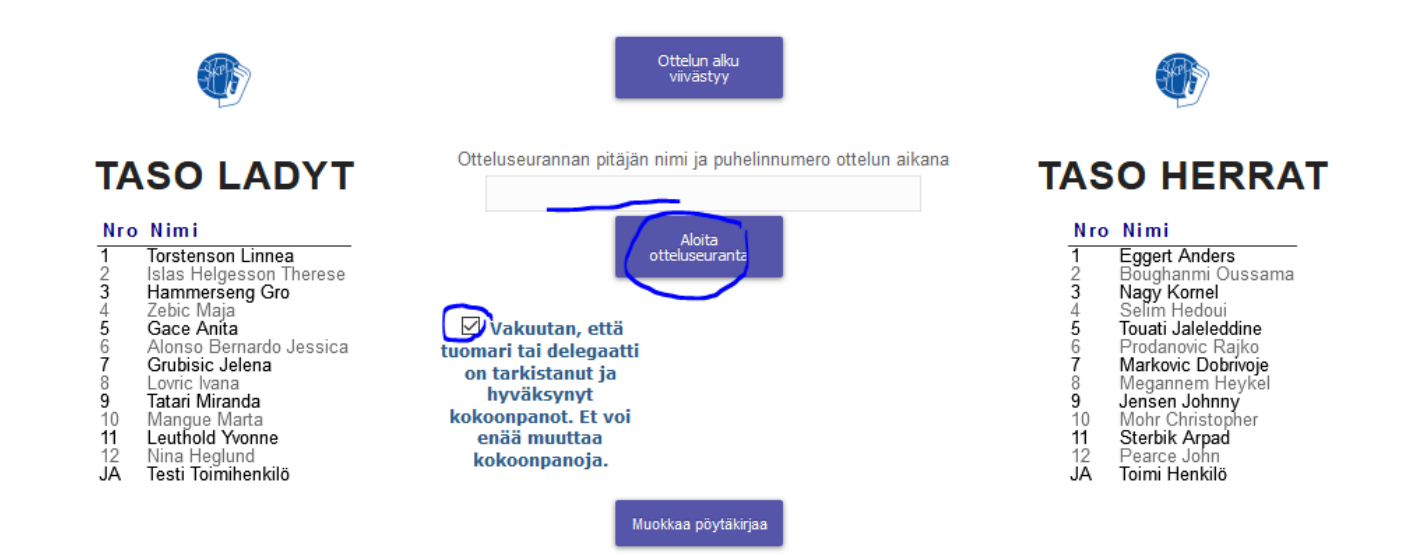

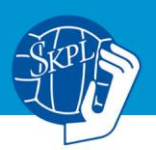

Tulet ottelunäkymään. Valitse maalivahdit **vaihda mv** -painikkeella. Huom. ohiheitto ja torjuttu heitto tilastoidaan sarjakohtaisesti vain miesten SM-liigassa, naisten SM-sarjassa sekä Suomen Cupissa puolivälieristä eteenpäin. Ohiheitto ja torjuttu heitto -painikkeet ovat kuitenkin näkyvillä sarjoissa, joissa kerätään muuta sarjakohtaista tilastointia, kuten maalitilastoja. Kotijoukkue voi tällöin halutessaan käyttää niitä, jolloin ohiheitot ja torjunnat näkyvät kyseisen ottelun tapahtumaseurannassa.

**Pelasi** -painikkeella merkataan pelaajat, jotka käyvät kentällä (vanhassa paperisessa pöytäkirjassa P=pelissä peliajan käydessä). Lisää avauskentän pelaajat heti ja uusia pelaajia sitä mukaa, kun he käyvät kentällä. Kun peli käynnistyy, paina **Käynnistä pelikello** -painiketta. Web-sivu ja Teksti-TV (SMliiga, SM-sarja ja Cup) näyttävät ottelun alkaneeksi painamisen jälkeen.

Huom. Vaihda mv-nappi ei lisää Pelasi -merkintää maalivahdille, vaan se täytyy merkata erikseen Pelasi -napista heillekin.

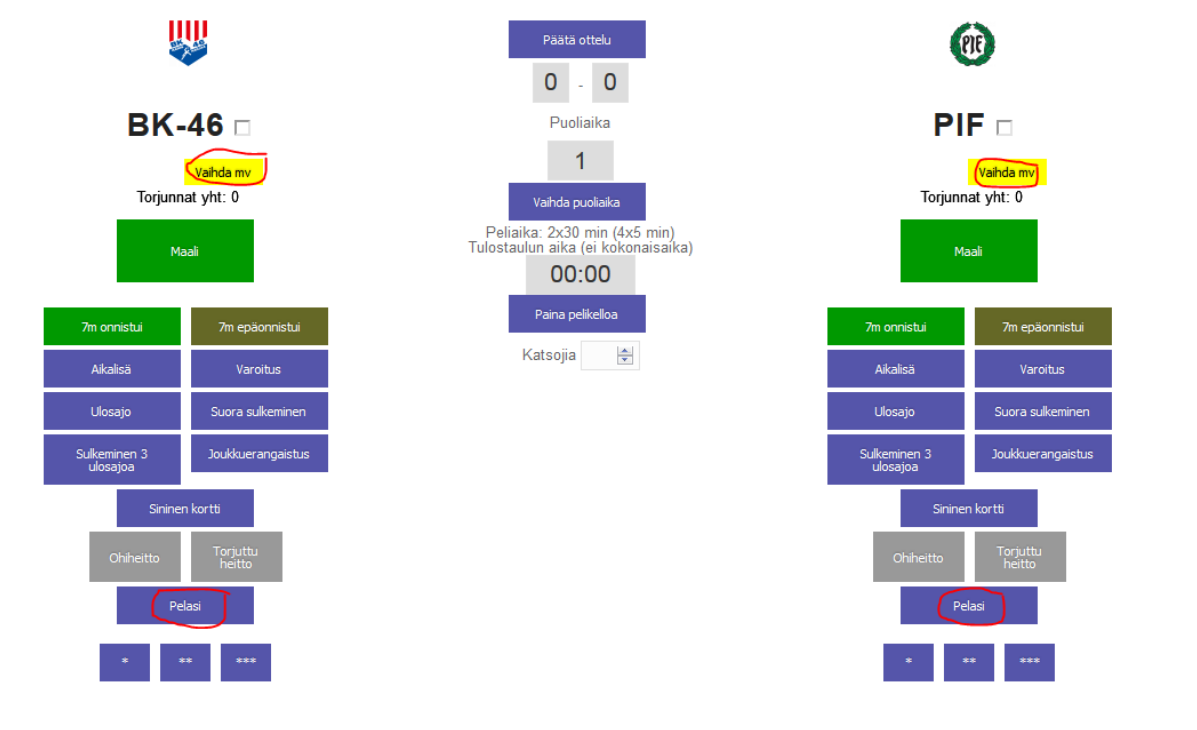

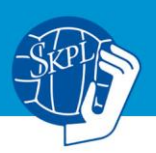

Kello näkyy vihreällä pohjalla, kun se on käynnissä ja punaisella, kun se on pysähdyksissä. Tapahtumat kirjataan painamalla tapahtuman nappia, vaikkapa **Maali**, jonka jälkeen näyttöön avautuu joukkueen pelaajalista, josta valitaan maalintekijä. Valikossa näkyy punaisella pelaajat, joille ei ole kirjattu Pelasi -merkintää. Maalin voi kirjata tällaisellekin pelaajalle, mutta sen jälkeen pelaajalle pitää merkata myös Pelasi -merkintä.

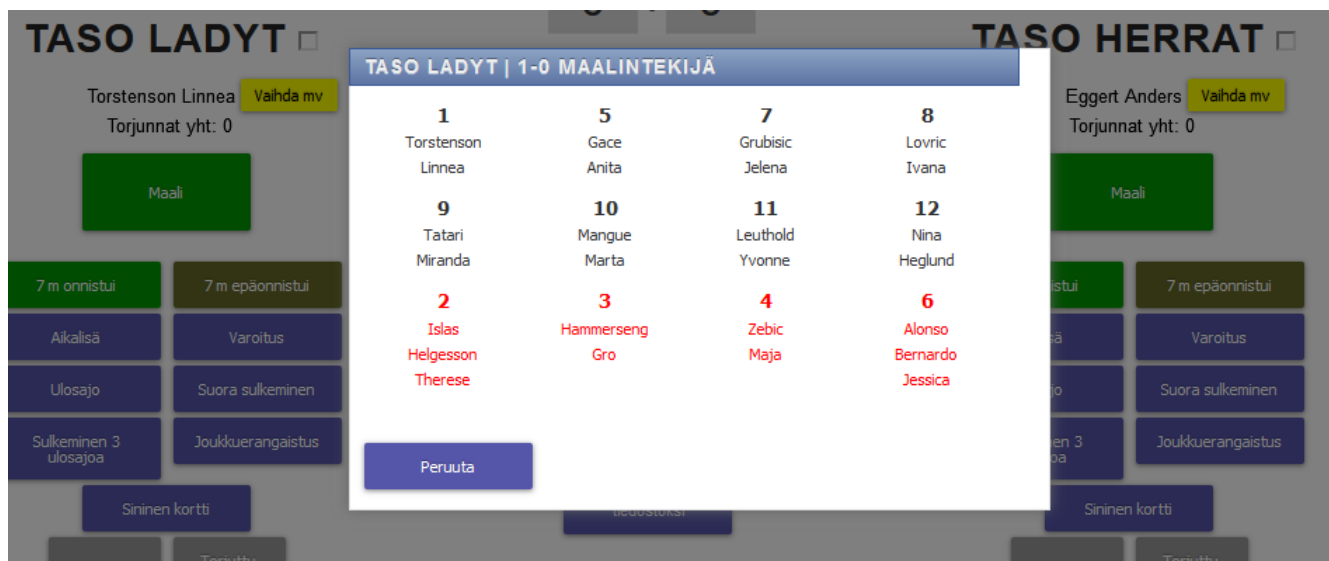

Kun maali on merkitty, tulos vaihtuu ja maali ilmestyy myös alas **Ottelutapahtumat**-listalle. Muut tapahtumat, kuten varoitukset, kirjataan samalla tavalla. Varoitettu pelaaja näkyy keltaisella pohjalla. Suluissa oleva lukema viittaa pelaajan saamien ulosajojen määrään.

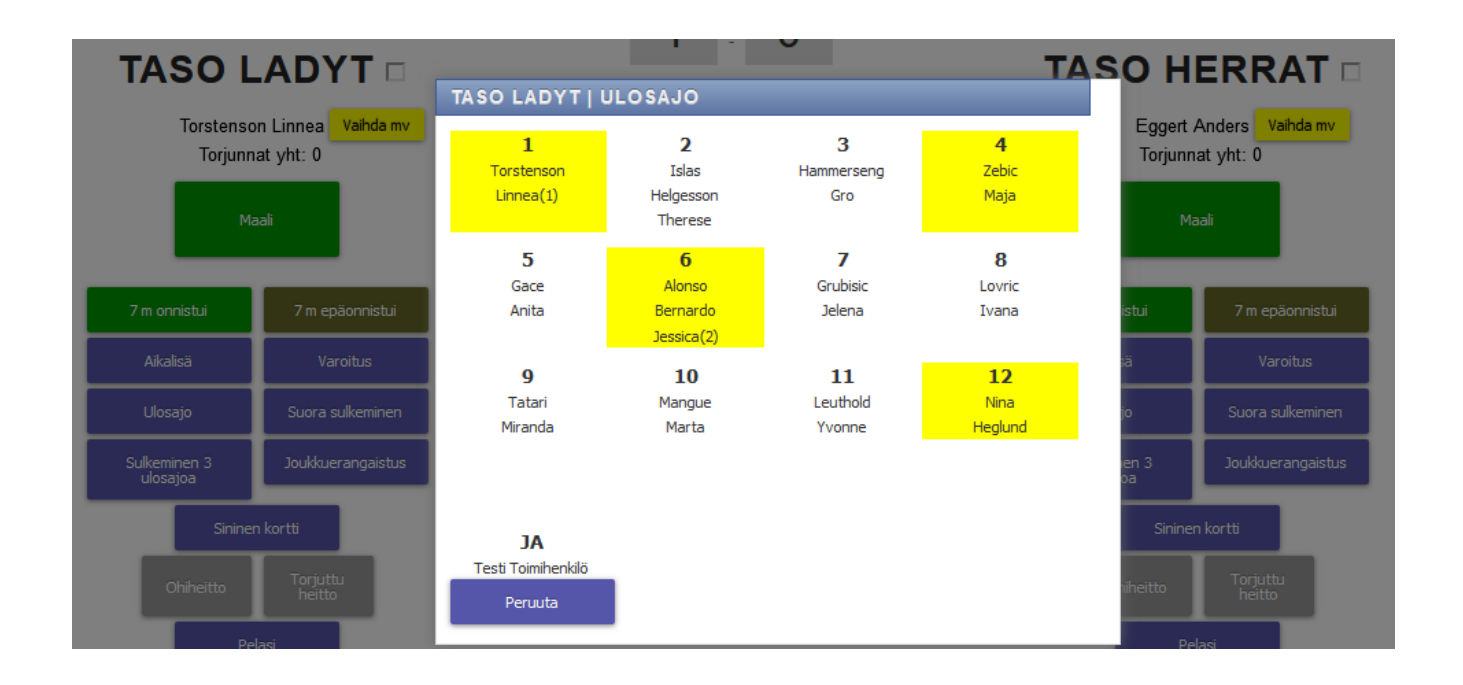

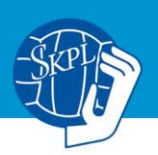

Muu kuin maaliin mennyt heitto kirjataan aina heittäneelle joukkueelle ohiheitoksi tai torjutuksi heitoksi, sekä valitaan heiton suorittanut pelaaja listasta. Maalivahdille kirjautuu automaattisesti torjunta "**Torjuttu heitto**" ja "**7m epäonnistui**" tapahtumista. Muista vaihtaa maalivahtia, kun niin tapahtuu **Vaihda mv** –napista, jotta torjunnat kirjautuvat oikein.

Vaihda mv -napista on mahdollisuus valita myös Ei maalivahtia, kun joukkue ottaa ylimääräisen kenttäpelaajan. Tätä on olennaista käyttää etenkin niissä sarjoissa, joissa heitot ja torjunnat tilastoidaan, mutta ottelun tapahtumaseurantaan tämä joka tapauksessa kirjautuu kaikissa otteluissa, joten sen käyttö kannattaa opetella. Kun **Ei maalivahtia** on valittu, tapahtumaseurannassa näkyy punaisella tämä tieto, jotta kirjaaja muistaa vaihtaa maalivahdin takaisin, kun näin tapahtuu.

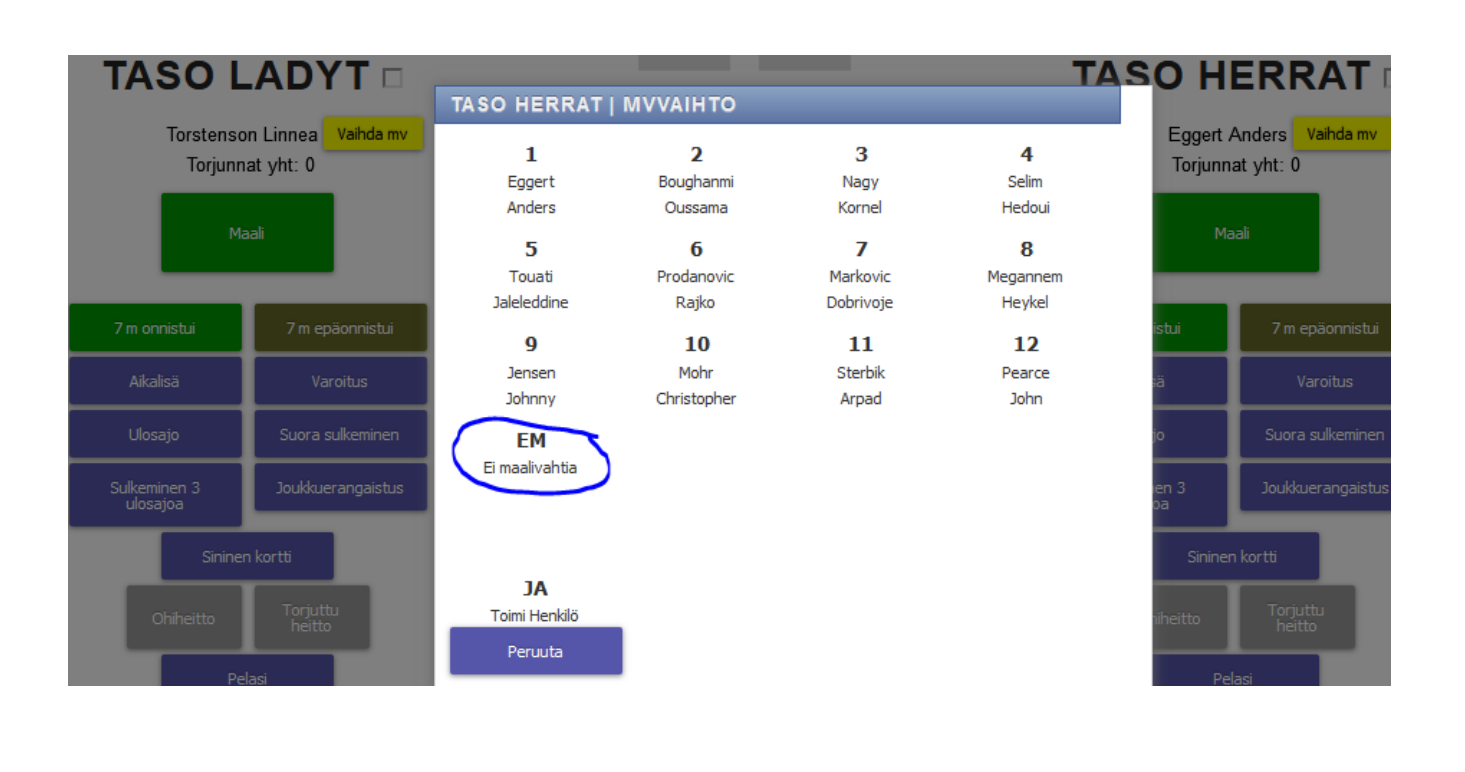

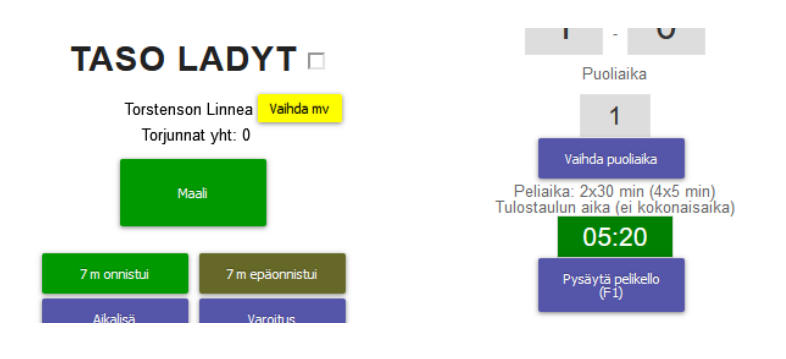

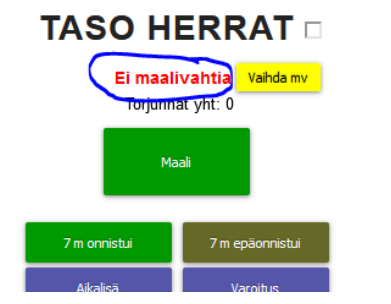

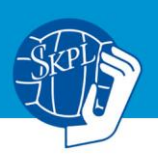

Muista pysäyttää kello, jos tilanne niin vaatii. Kellonaikaa voi kyllä aina korjata klikkaamalla otteluajan näyttävää valikkoa. Ulosajon ja aikalisän painaminen pysäyttää kellon automaattisesti. Aikalisä myös aloittaa 1 minuutin laskevan kellon napin tekstissä.

Kirjaamisen jälkeen tapahtumat tulevat näkyviin **Ottelutapahtumat**-listalle. Huom. sininen Kortti ja joukkuerangaistus on nyt lisätty myös valikkoihin.

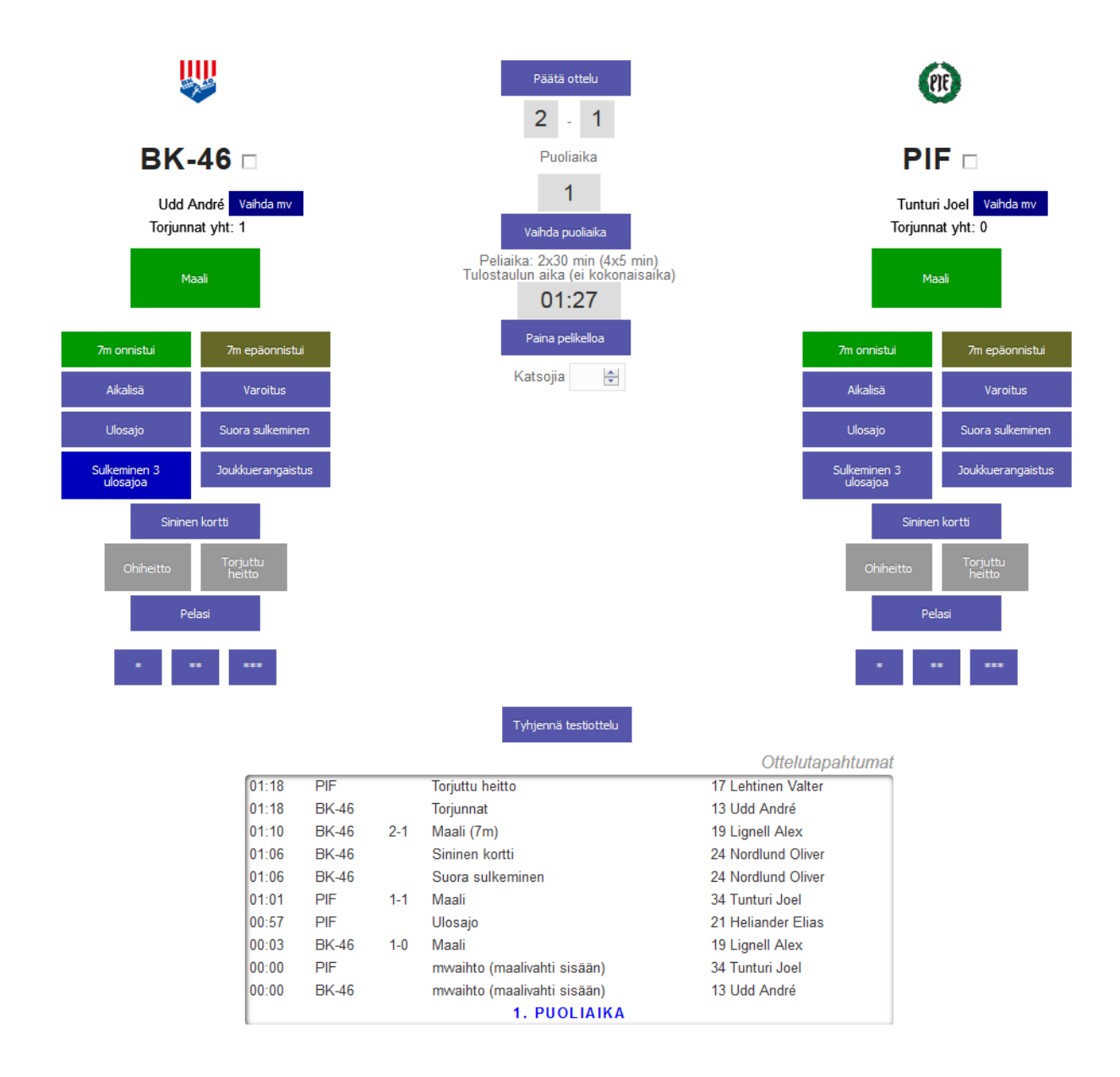

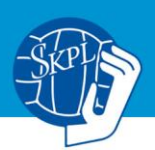

#### **Virheen korjaaminen**

Mikäli kirjauksessa on tapahtunut virhe, voit klikata ottelutapahtumaa listalta ja muokata tapahtumasta **aikaa** tai **pelaajaa** eli tapahtuman suorittajaa. Tapahtuman voi myös poistaa tätä kautta. Itse **tapahtumatietoa ei voi** vaihtaa, joten jos on laitettu väärä tapahtuma, esim. ulosajo maalin sijaan, korjaaminen tapahtuu poistamalla tapahtuma ja kirjaamalla tapahtuma kokonaan uudelleen. Mikäli torjuttu heitto ja siten myös torjunta ovat menneet väärille joukkueille, täytyy poistaa molemmat tapahtumat ja luoda tapahtuma sitten uudelleen.

Kaikista tärkeintä on saada kirjattua oikea lopputulos ottelulle. Väärälle joukkueelle merkitty torjuttu heitto (ja torjunta) tai huomattavan väärä kellonaika jossakin tapahtumassa ehditään parhaiten korjata puoliajalla tai välittömästi ottelun jälkeen ennen kuin ottelu on päätetty. Mikäli lisäät unohtuneen tapahtuman, muista vaihtaa ensin kellonaika ja tarvittaessa myös puoliaika siten kuin se oli unohtuneen tapahtuman sattuessa.

Kun päätät otteluseurannan, siirrtytään pöytäkirjan tarkistustilaan. Silloinkin on vielä mahdollista muokata suurinta osaa tapahtumista, mutta helpointa se on tehdä otteluseuranta -näkymässä ennen kuin on painettu **Päätä otteluseuranta** -nappia.

Kannattaa pitää vieressä muistiinpanopaperia, johon voi nopeasti merkata korjaukset, jotka voi tehdä sitten kun peli on pysähdyksissä.

Alla näkymä, joka aukeaa kun tapahtumalistauksesta klikataan tapahtuma auki. Siis vain aikaa ja pelaajaa voidaan vaihtaa tästä näkymästä. Muu korjaus vaatii tapahtuman poistamisen ja sen kirjaamisen kokonaan uudelleen.

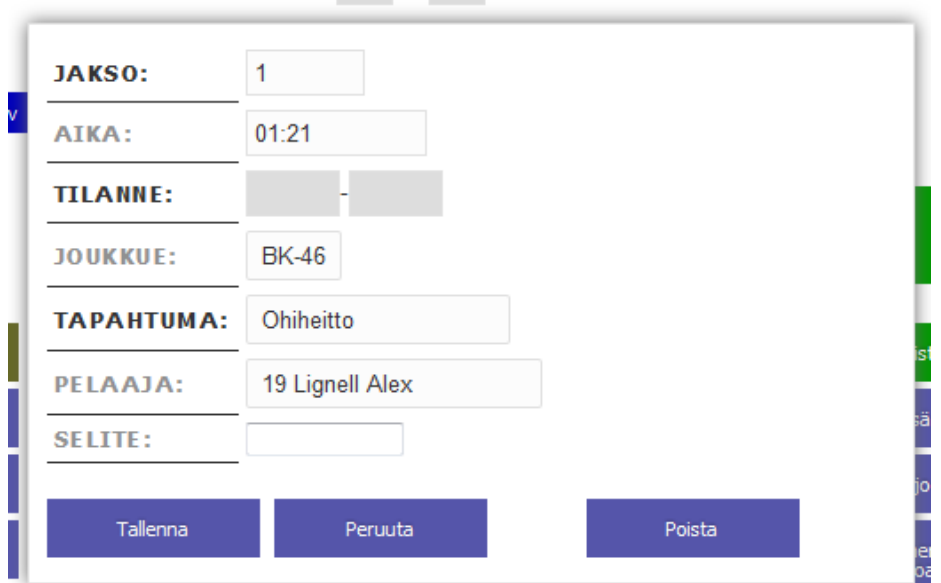

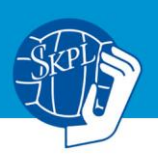

Kun 1. puoliaika päättyy, paina **Vaihda puoliaika** ja valitse 2. puoliaika. Sarjakohtaisista asetuksista riippuu, mitä vaihtoehtoja on tarjolla. Mikäli haluat lisätä jonkin unohtuneen tapahtuman 1. puoliajalle, vaikka olet vaihtanut jo 2. puoliajan, sinun tulee ensin vaihtaa 1. puoliaika takaisin tästä valikosta. Muuten korjaus kirjautuu väärälle puoliajalle.

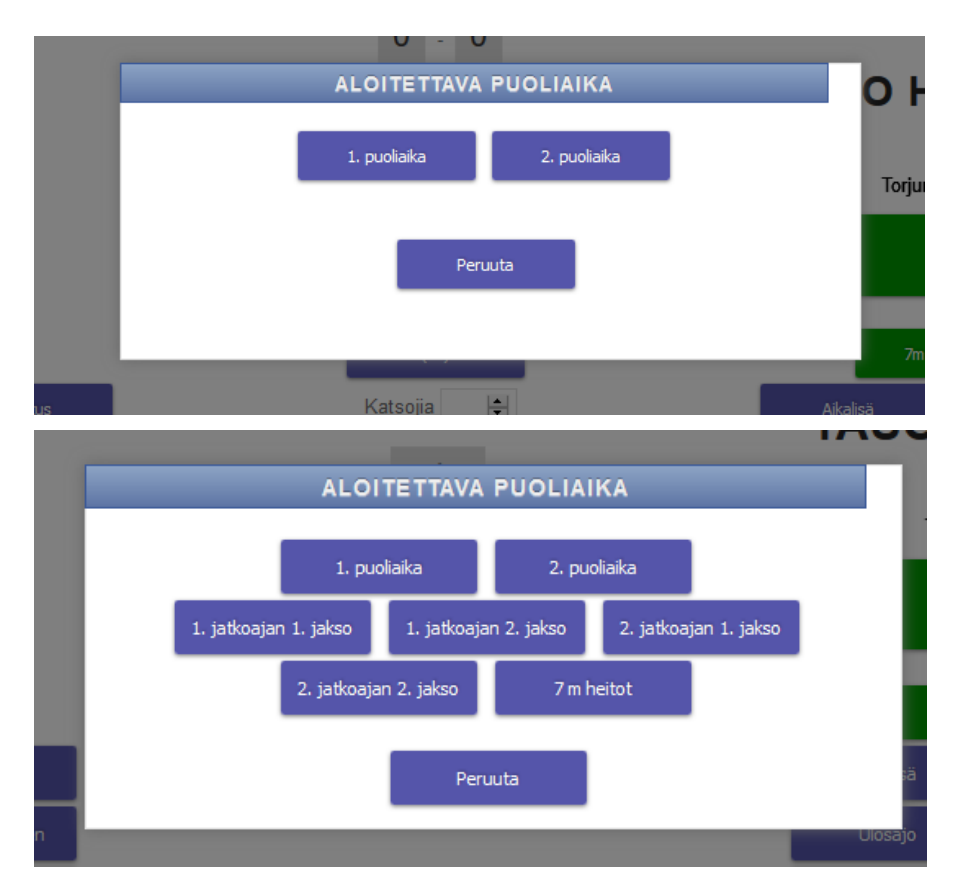

Mikäli tietoa ei saada lähetettyä, tulee **Tapahtumat** -listan yläpuolelle **punaisella** siitä ilmoitus. Mikäli näyttää siltä, etteivät päivitykset mene ollenkaan läpi, kannattaa kokeilla, että nettiyhteys toimii menemällä toisessa selaimen ikkunassa jonnekin aivan toiseen sivustoon. Mikäli yhteys toimii, voi Live Scoren päivittää painamalla **F5**.

Mikäli Live Scoreen ei meinaa päästä ollenkaan ja on varmaa, että nettiyhteys toimii, kannattaa vielä kokeilla toista selainta, tai jos mahdollista toista päätelaitetta. Livescoren näkymä on nyt optimoitu toimimaan hyvin myös matkapuhelimella.

## **Mahdollinen jatkoaika ja 7 metrin heitot**

Mikäli ottelussa tulee jatkoaika, paina **Vaihda puoliaika** ja valitse 1. jatkoajan 1. jakso ja sitten 1. jatkoajan 2. jakso ja siitä eteenpäin, mikäli ratkaisua ei ole syntynyt. Jatkoaika on tulospalvelussa 5 minuutin jakso, joten 1. jatkoajan 1. jakso ja 1. jatkoajan 2. jakso muodostavat säännöissä mainitun ensimmäisen jatkoaikajakson ja 2. jatkoajan 1. jakso sekä 2. jatkoajan 2. jakso toisen jatkoaikajakson. Tämän jälkeen valitaan 7 metrin heitot, mikäli ollaan edelleen tasatilanteessa.

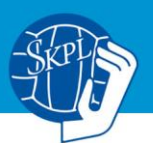

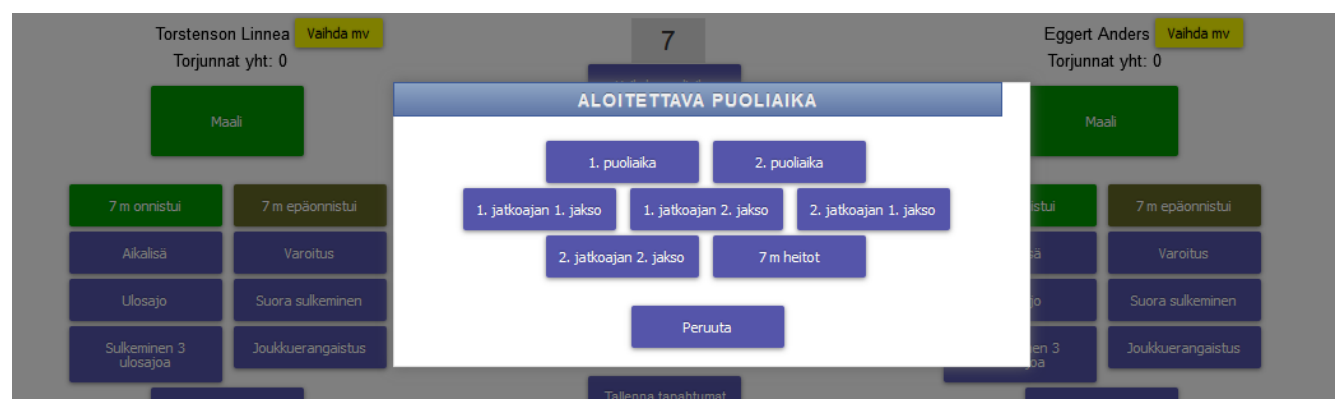

Mikäli ottelu etenee 7 metrin heittoihin, niin tämän valinnan jälkeen, merkkaa suoritukset niiden **7 m heitot maali** tai **7 m heitot epäonnistui** valikoiden kautta, jotka ilmestyvät, kun 7 metrin heitot "puoliaika" on valittu (ympyröity alla kuvassa). Näitä valikoita käyttämällä 7 metrin heitot kirjautuvat oikeaan järjestykseen, vaikka aika ei juoksekaan. Live Scoren täyttäjän näkökulmasta 7 m heittojen maalien edessä näkyy jokin aika, mutta julkisella puolella aikaa ei näy, eikä pelikelloa tietenkään käynnistetäkään.

Maalit lisääntyvät yksi yhteen ottelun lopputulokseen ja pelaajat saavat tilastomerkinnän myös 7 metrin heitoissa tehdyistä suorituksista.

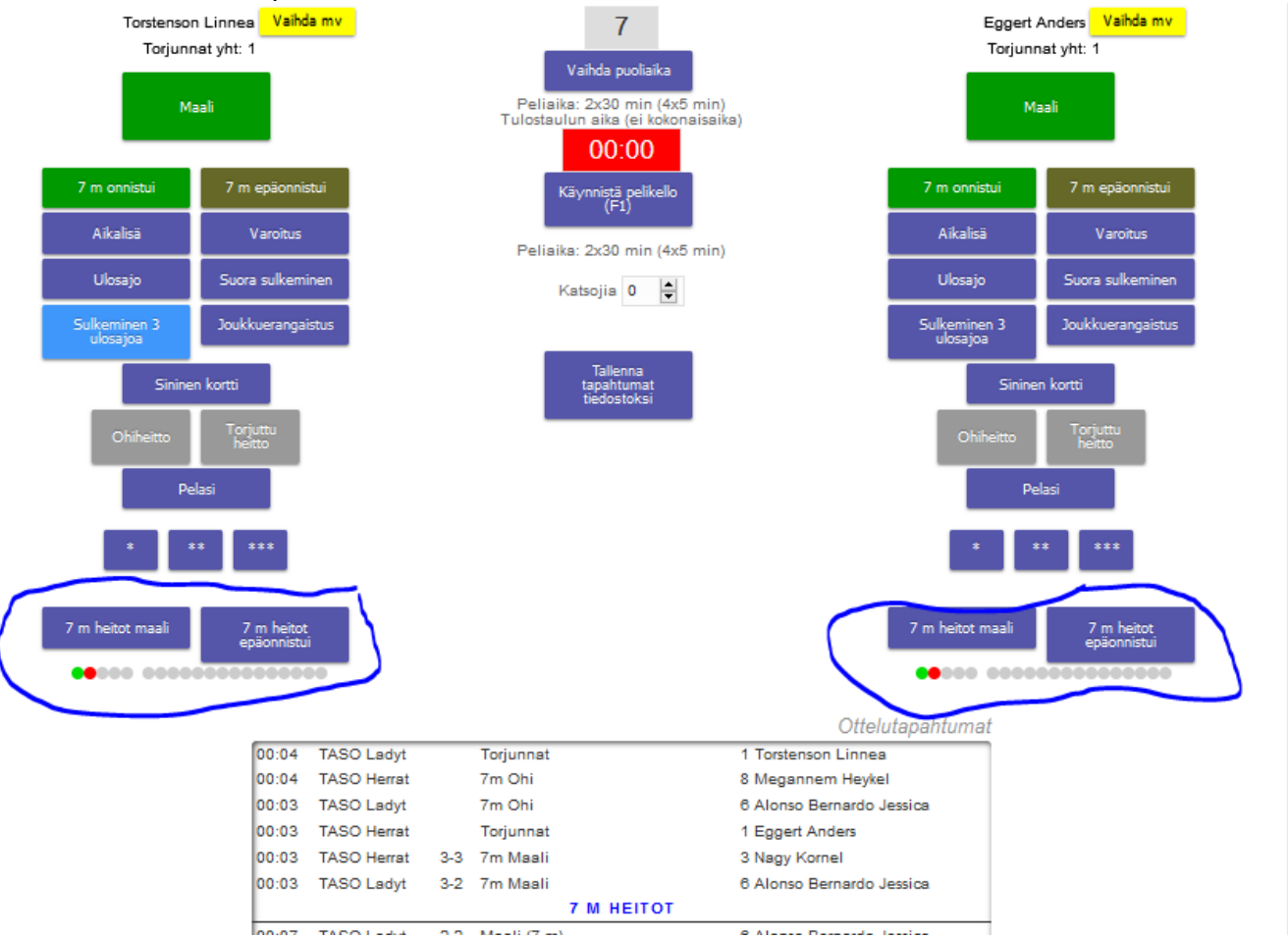

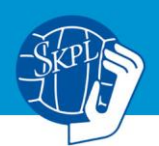

### **KUN OTTELU PÄÄTTYY:**

- **Tarkista, että tulos on varmasti oikein.**

- Muista kirjata myös tähtipelaajat SM-otteluissa. Muissa otteluissa tähtipelaajia ei voida valita.

- Kirjaa yleisömäärä ja paina **Päätä ottelu.** Ohjelma kysyy vielä alla näkyvän varmistuskysymyksen.

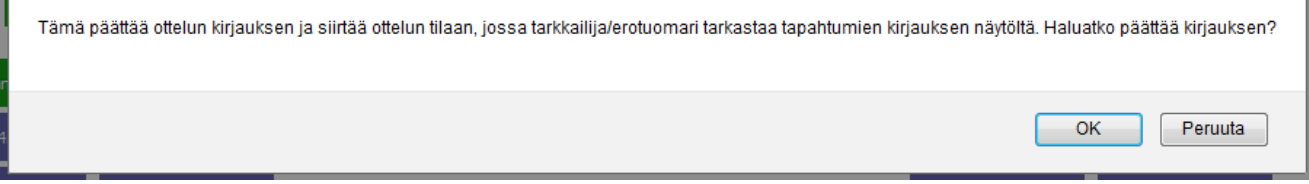

**Painettuasi OK, avautuu tarkistusnäkymä, ja tässä vaiheessa tarkkailija/erotuomari pyydetään tarkistamaan, että kirjaukset ovat kaikilta oleellisilta osilta oikein.**

Huom. KP tarkoittaa tässä, että pelaaja on ollut kokoonpanossa ja P=pelissä peliajan käydessä. Tässä vaiheessa ei yleensä näihin ole syytä enää koskea. Mutta esim. väärin numeroidun pelaajan pelinumero voidaan korjata tässä vaiheessa pöytäkirjaan. Maalintekijät ja rangaistukset korjataan oikealla näkyvään tapahtumalistaan.

**Kun tarkkailija/erotuomari antaa luvan, laitetaan täppä kohtaan Tarkistettu. Sekä myös sen jälkeen avautuvaan kohtaan Tarkkailija/erotuomari hyväksynyt. Huom. mikäli tarkistusnäkymässä tehdään korjauksia, niin jotta ne tallentuvat, täytyy täpät laittaa ennen tallennusta tämän mukaisesti.**

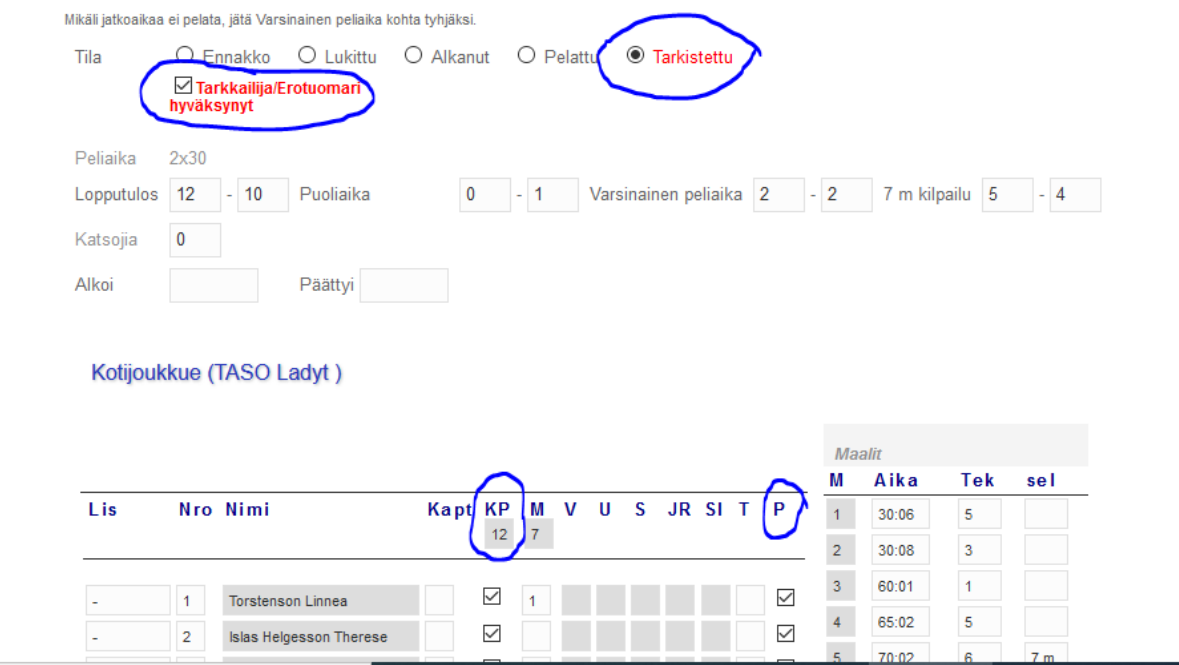

Sen jälkeen painetaan **Tallenna**, jonka jälkeen seuraa vielä tarkistuskysymys: **Tämä päättää ottelun ja** 

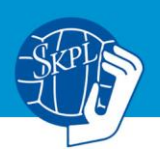

**kirjaa lopputuloksen. Vakuutan, että tarkkailija/erotuomari on antanut luvan päättää ottelun.** Tämä kuitataan painamalla OK.

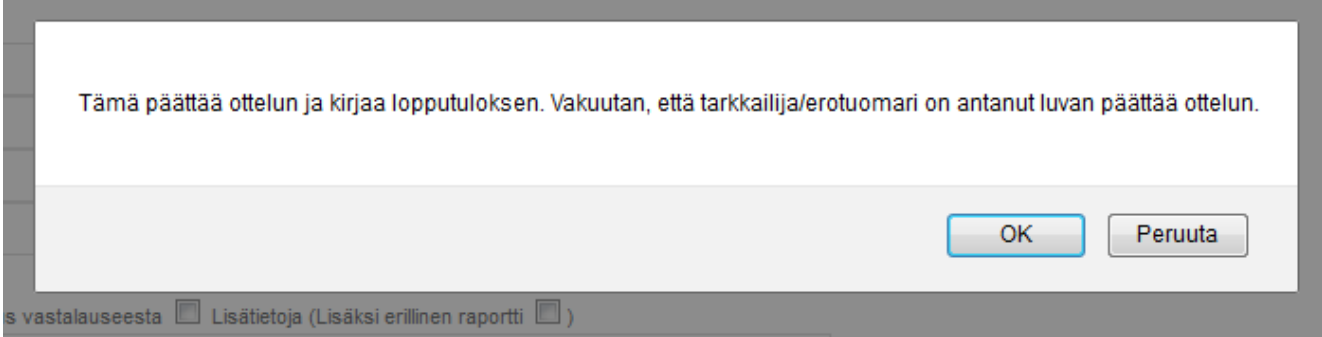

Tämän jälkeen tullaan sähköisen pöytäkirjan näkymään. Pöytäkirja on nyt valmis, eikä siihen voi enää tehdä muutoksia.

SM-liigassa, SM-sarjassa ja Suomen Cupin puolivälieristä eteenpäin päästään tämän jälkeen tekemään ottelusta mediatiedotetta. Pyydä valmentajilta/vakuuttavimmalta pelaajalta kommentit ja lähetä mediatiedote Toimintaohjeet otteluissa -ohjeen mukaan.

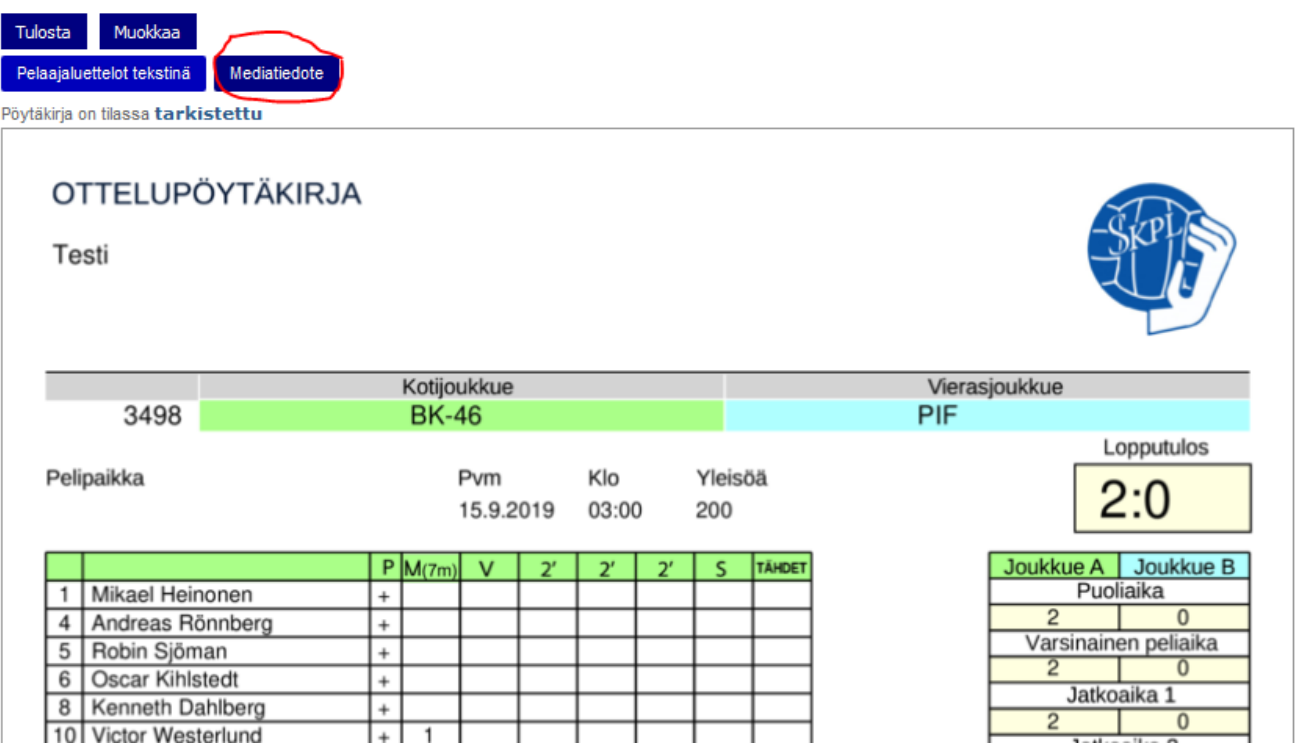

Huom! Mikäli mediatiedotetta ei saada jostakin syystä lähetettyä tulospalvelun kautta, lähetetään tiedote sähköpostilla medialistalle. Sähköpostitiedotteeseen laitetaan vähintään ottelun tulos ja linkki ottelun pöytäkirjaan, sekä kirjataan valmentajien ja vakuuttavimman pelaajan (SM-otteluissa) kommentit.

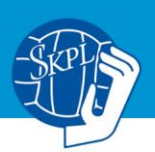

### **MEDIALISTA**

info@tbrmedia.fi,mikael.eravuori@tbrmedia.fi,tekstitv.urheilu@yle.fi,yle.urheilu@yle.fi,sport@stt.fi, sport@hbl.fi,hs.urheilu@hs.fi,thomas.sundstrom@vastranyland.fi,kaisa.estolahaaranen@media.fi,info@finnhandball.net,jari.henttonen@kolumbus.fi,salttu@gmail.com,jesper.su ndstrom@vastranyland.fi,urheilu.aamuposti@media.fi,newsdesk@aumedia.fi,mats.lundberg@cane ws.fi; [ts.urheilu@turunsanomat.fi](mailto:ts.urheilu@turunsanomat.fi)

**Käyttötuki:** Suomen Käsipalloliitto Taneli Tiilikainen 040 354 5810 [taneli.tiilikainen@finnhandball.net](mailto:taneli.tiilikainen@finnhandball.net)

## **Tekninen tuki esimerkiksi palvelimen kaatuessa:**

TorneoPal 050 569 8589 [tuki@torneopal.fi](mailto:tuki@torneopal.fi)

## **HEITOT JA TORJUNNAT**

## **MÄÄRITELMÄT TILASTOINTIIN**

## **TORJUTTU HEITTO**

Merkitään maalivahdin estäessä hyväksyttävän maalin syntymisen.

- maalivahdin tulee koskettaa palloa (tolppa ei ole **torjuttu heitto** vaan **ohiheitto**).
- mikäli puolustavan pelaajan rike vihelletään tilanteen jälkeen, merkitään **torjuttu heitto.**
- hyökkäävän pelaajan tehtyä rikkeen (esim. viivarikko) ei **torjuttua heittoa** merkitä.

#### **OHIHEITTO**

Merkitään sellaisesta maalintekoyrityksestä, joka epäonnistuu osumatta maalivahtiin.

• mm. tolppaheitto, ohiheitto, puolustusmuurin pysäyttämä heitto.

• mikäli tilanteesta tuomitaan puolustajan rikkeen johdosta vapaaheitto tai 7 metrin heitto, ei tilanteesta merkitä ohiheittoa.

## **7 METRIN HEITOT**

- vaihtoehdot 7m onnistui tai 7m epäonnistui.
- Ohjelma tilastoi maalivahdille automaattisesti torjunnan, kun kirjataan 7m epäonnistui, riippumatta epäonnistumisen laadusta. Myös tolppa- ja ohiheitot menevät 7 metrin heitossa maalivahdin torjunnaksi toisin kuin pelitilanteessa.